**Photo by [Anh Nguyen](https://unsplash.com/@pwign?utm_source=unsplash&utm_medium=referral&utm_content=creditCopyText) on [Unsplash](https://unsplash.com/s/photos/food?utm_source=unsplash&utm_medium=referral&utm_content=creditCopyText)**

**1**

# **彰化縣數位幸福餐劵**

## **輕鬆領取好方便**

## 将愛心傳遞到每一位孩童上

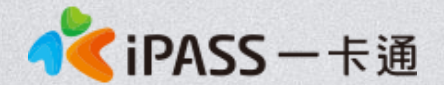

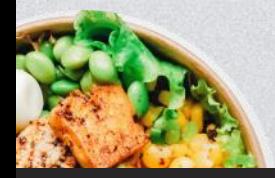

本簡報內容為一卡通票證版權所有,未經授權不得對外公佈或向第三方揭示,如經發現本公司保留法律追訴權利

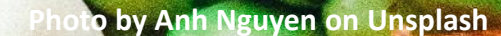

# **數位幸福餐劵 領餐流程**

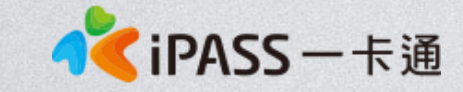

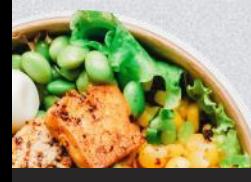

本簡報內容為一卡通票證版權所有,未經授權不得對外公佈或向第三方揭示,如經發現本公司保留法律追訴權利

## **五大超商領取流程**

1. 7-11 : 好康/紅利 > 政府 > 彰化縣幸福餐券 > 依步驟進行操作 > 取得兌餐小白單 > 至櫃台進行指定金額折抵

2. 全家:紅利 > 數位餐食券 > 彰化幸福餐食券 >依步驟進行操作 > 取得兌餐小白單 > 至櫃台進行指定金額折抵

3. 萊爾富: 紅利·會員 > 彰化縣幸福餐券 > 依步驟進行操作

> 取得兌餐小白單 > 至櫃台進行指定金額折抵

#### 4.OK超商、楓康超市 :

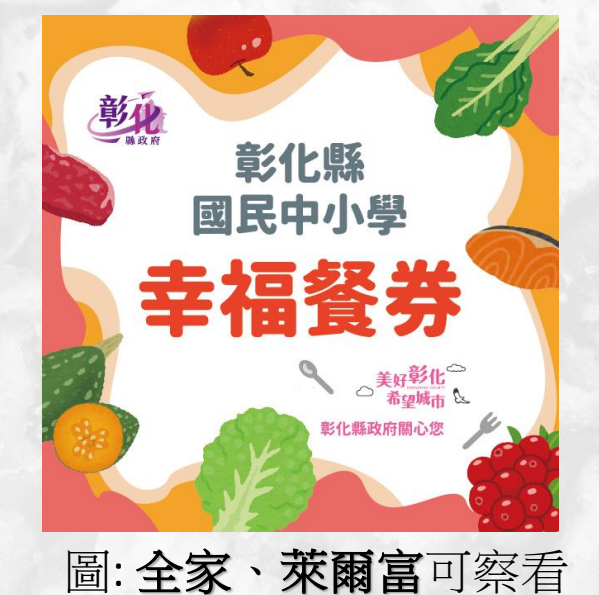

●<iPASS-卡通

幸福餐券圖示

使用已綁定之數位餐食卡,請超商店員協助靠卡感應領餐。靠卡感應後根據一卡通回傳的 領餐資格結果進行金額折抵並完成領餐。

註: 彰化縣幸福餐券為靠卡感應使用金額折抵方式,並非使用卡片內的儲值餘額。

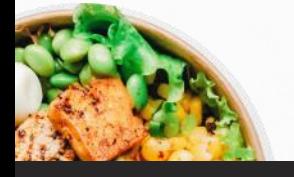

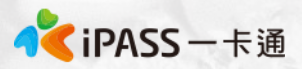

## **統一超商(7-11)領取流程(1)**

**APP OPEN POINT APPEA** 

Q 語音/關鍵字查詢

123 代碼輸入/||→ 腰掃描

**O** BEWAR

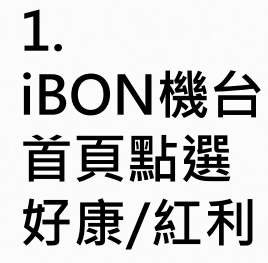

**2.** 

**點選政府**

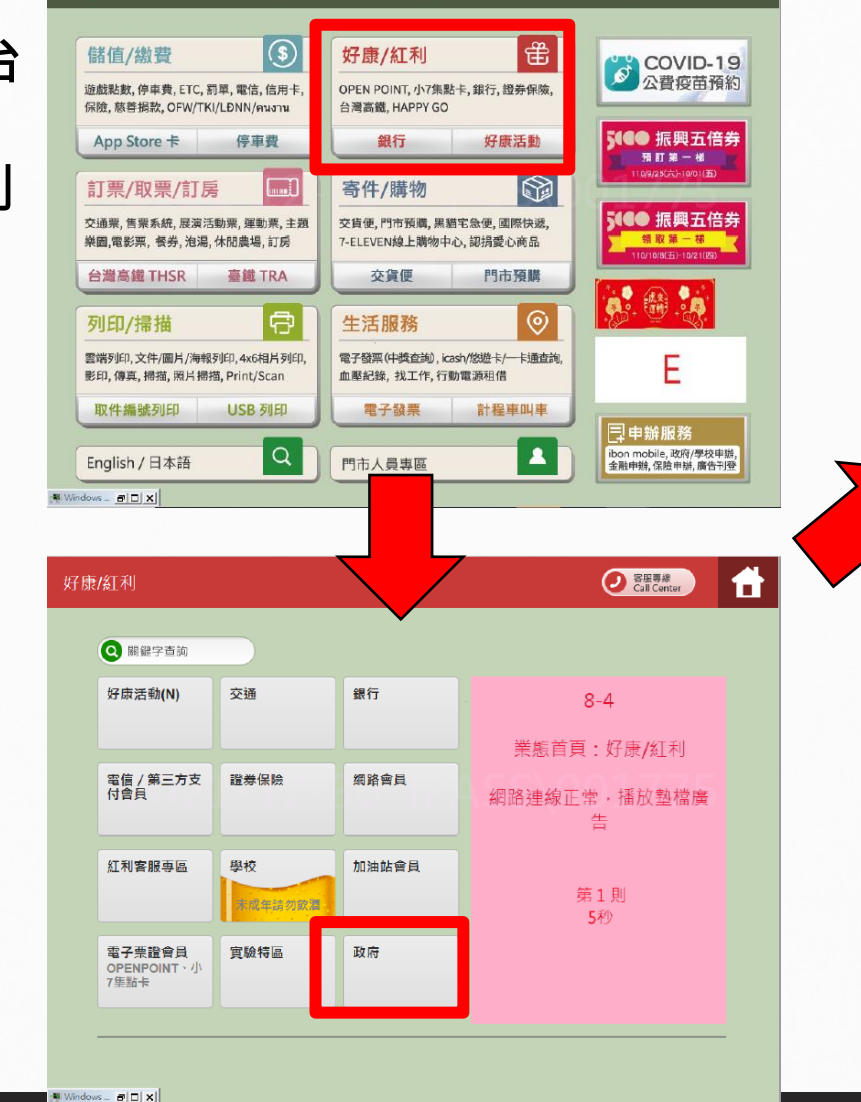

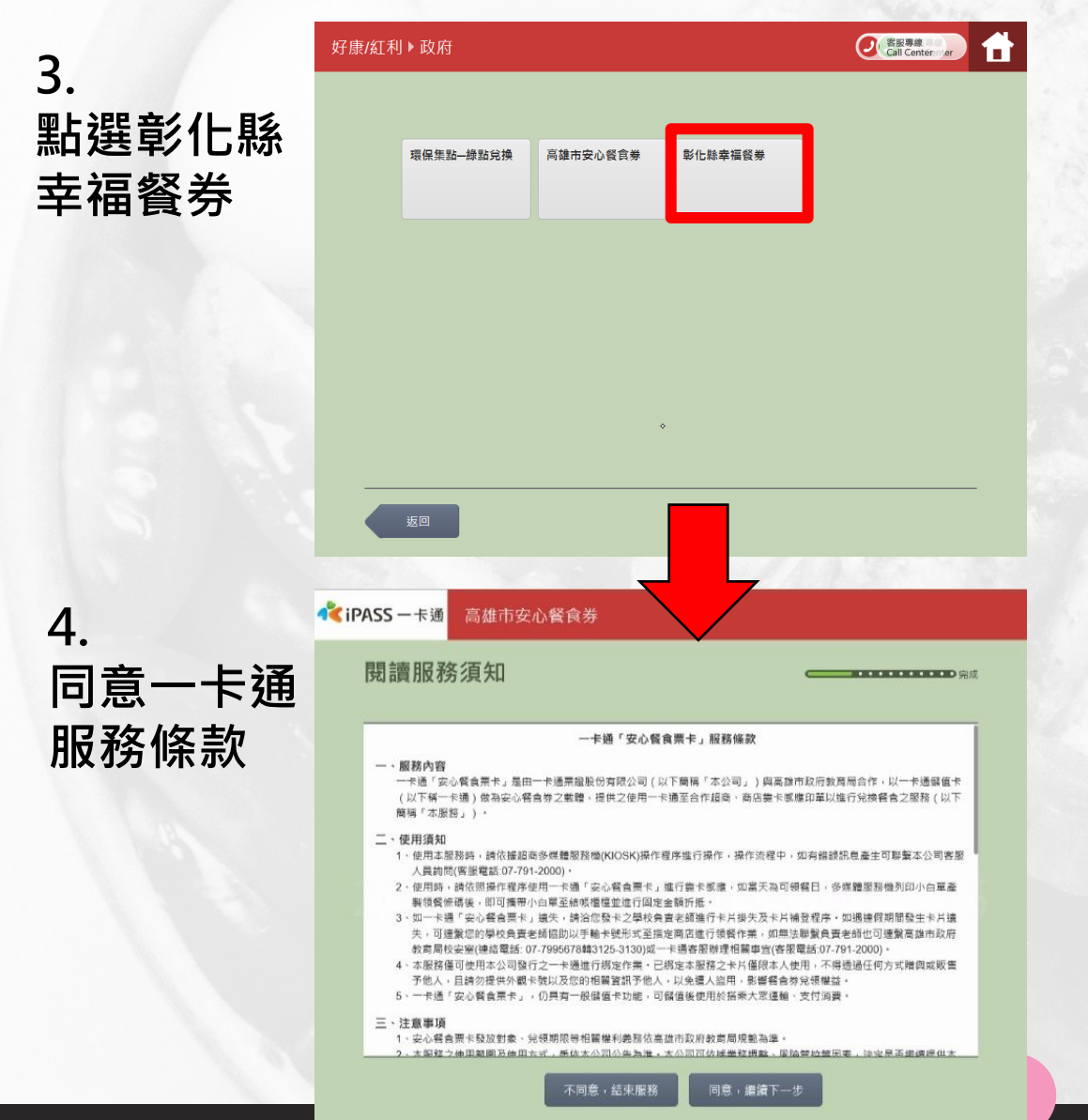

**本簡報內容為一卡通票證版權所有,未經授權不得對外公佈或向第三方揭示,如經發現本公司保留法律追訴權利**

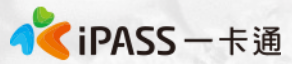

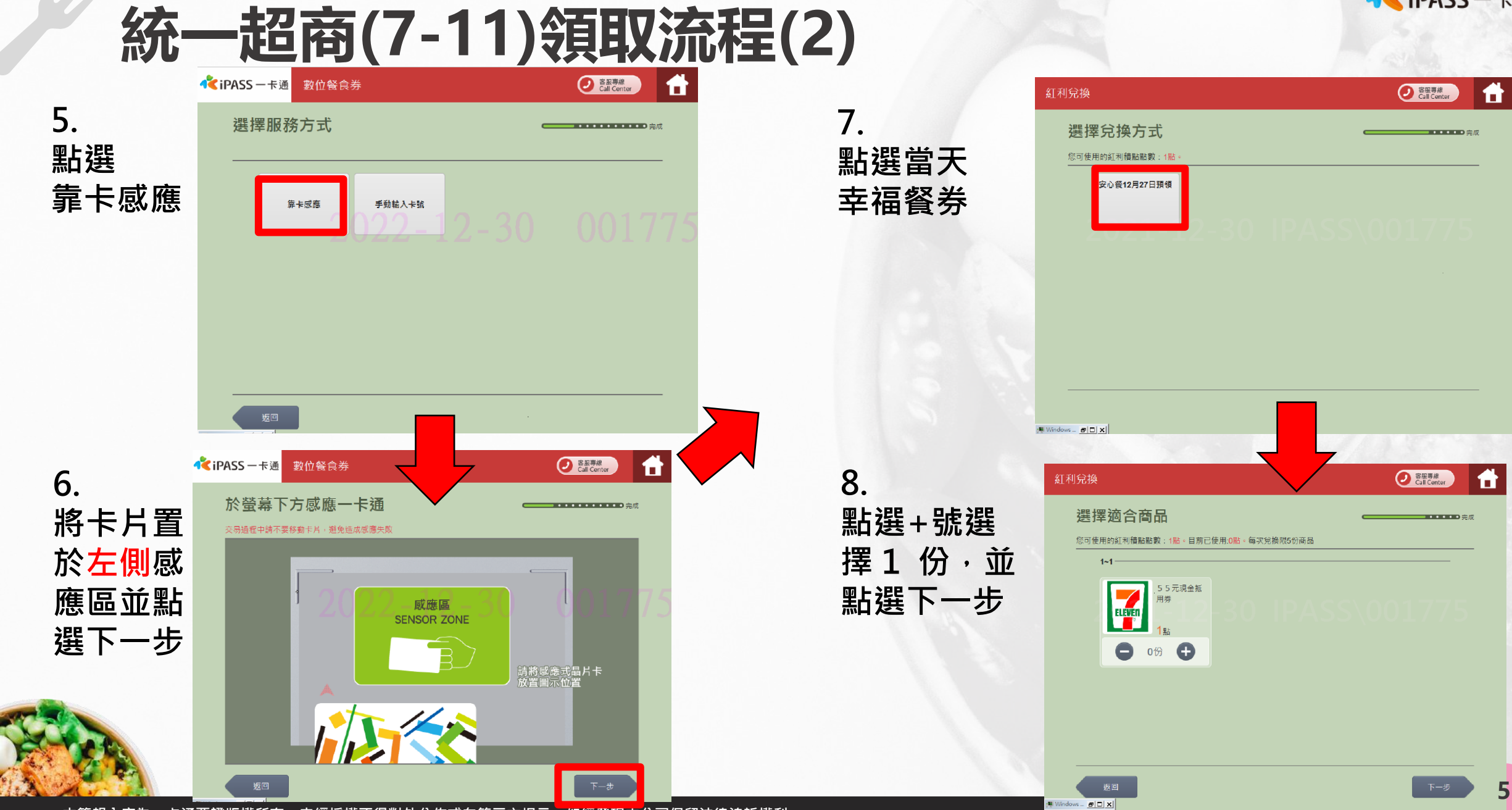

**本簡報內容為一卡通票證版權所有,未經授權不得對外公佈或向第三方揭示,如經發現本公司保留法律追訴權利**

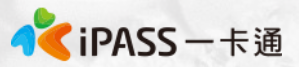

#### **統一超商(7-11)領取流程(3)**

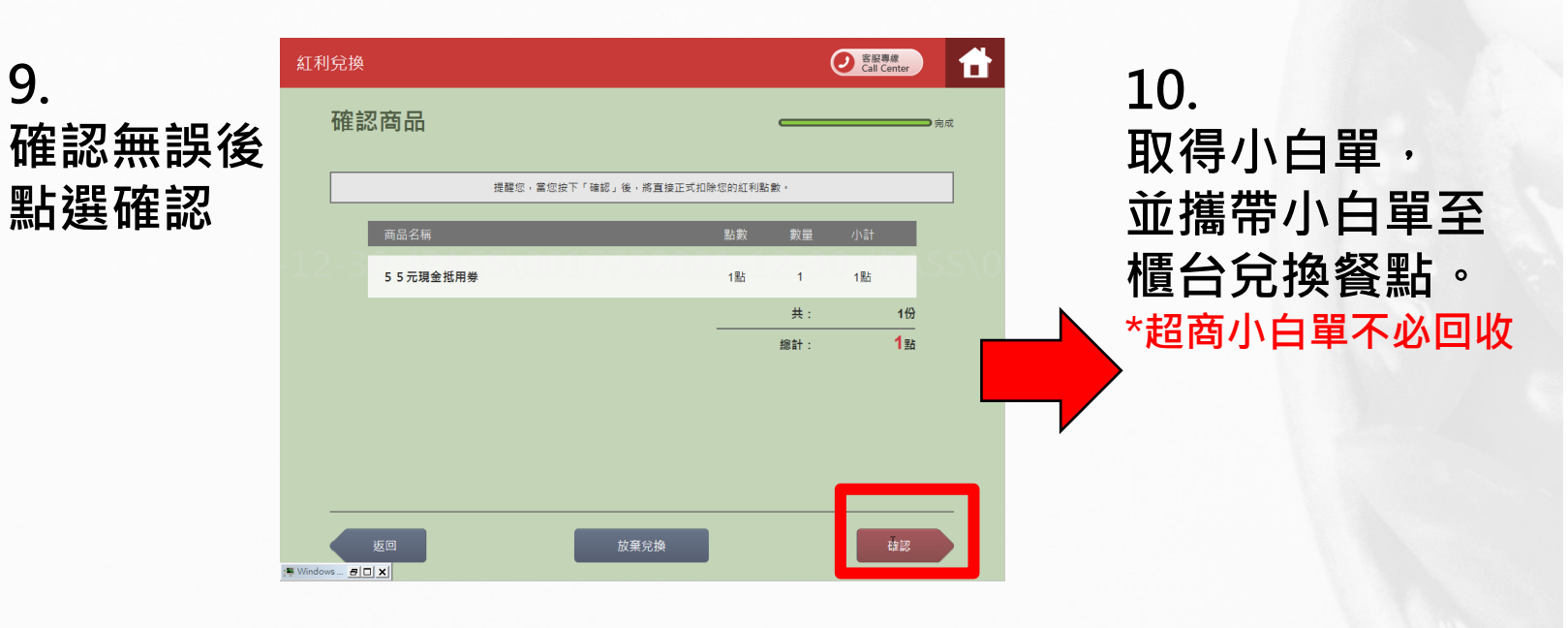

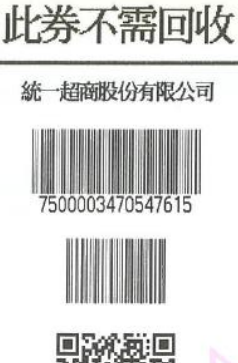

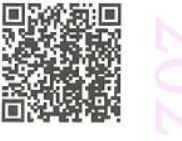

幸福餐券 2022/11/10 13:26 店號: 896791 店名:南屯 交易序號:02111001BHV06V 活動廠商:彰化縣政府 活動代號:PT2 活動名稱:1110幸福餐券國小 兌換序號:SETWATUXBVVP 品名:63元幸福餐券 兌換期間: 2022/11/10-2022/11/10

===請至櫃檯兌餐 ===

備 註:

1. 領餐内容:應有主食, 不得單一領取飲品。請於上述 兌換期限内完成兌換, 若逾期、影印者視同作廢。 2. 不得兌換食物以外之商品(如: 菸、酒、遊戲點數) 不得領取含糖飲料(如汽水、奶茶、可樂等)或咖啡因( 如:咖啡、茶)飲品。 3. 如條碼模糊無法使用,請至ibon左上角『代碼輸入』 輸入兌換序號補印 4.非開立7-ELEVEN發票之特殊門市(如:台鐵門市、部 分學校、廠辦及商場門市),及雖使用7-ELEVEN發票但 為集團關係企業門市,恕無法提供兌換,請至鄰近門市 兌換。 5. 彰化縣政府與7-ELEVEN保有隨時變更或終止本活動内 容之權利。

6.彰化縣政府關心您。

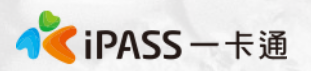

## **統一超商手輸卡號領取流程**

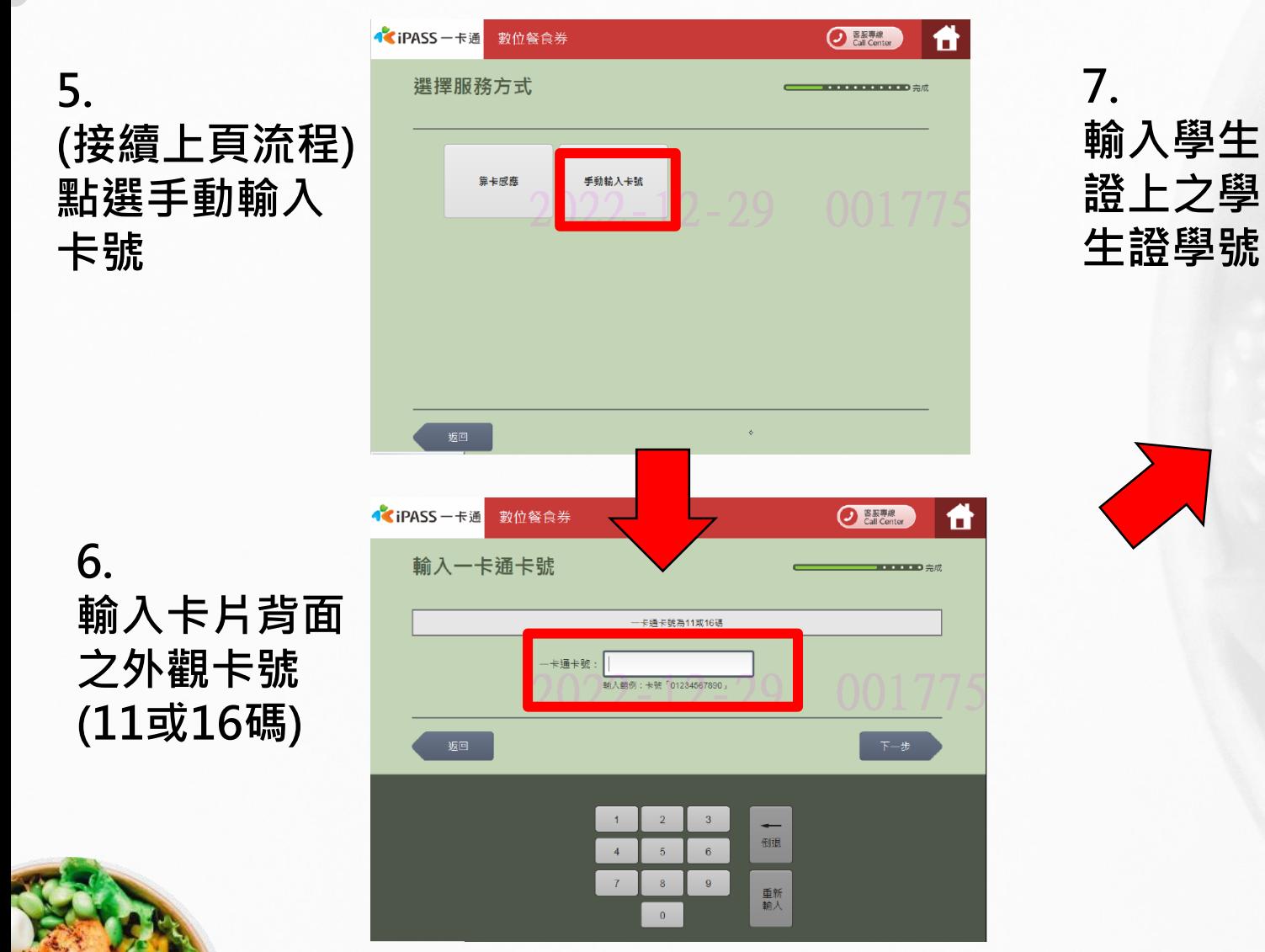

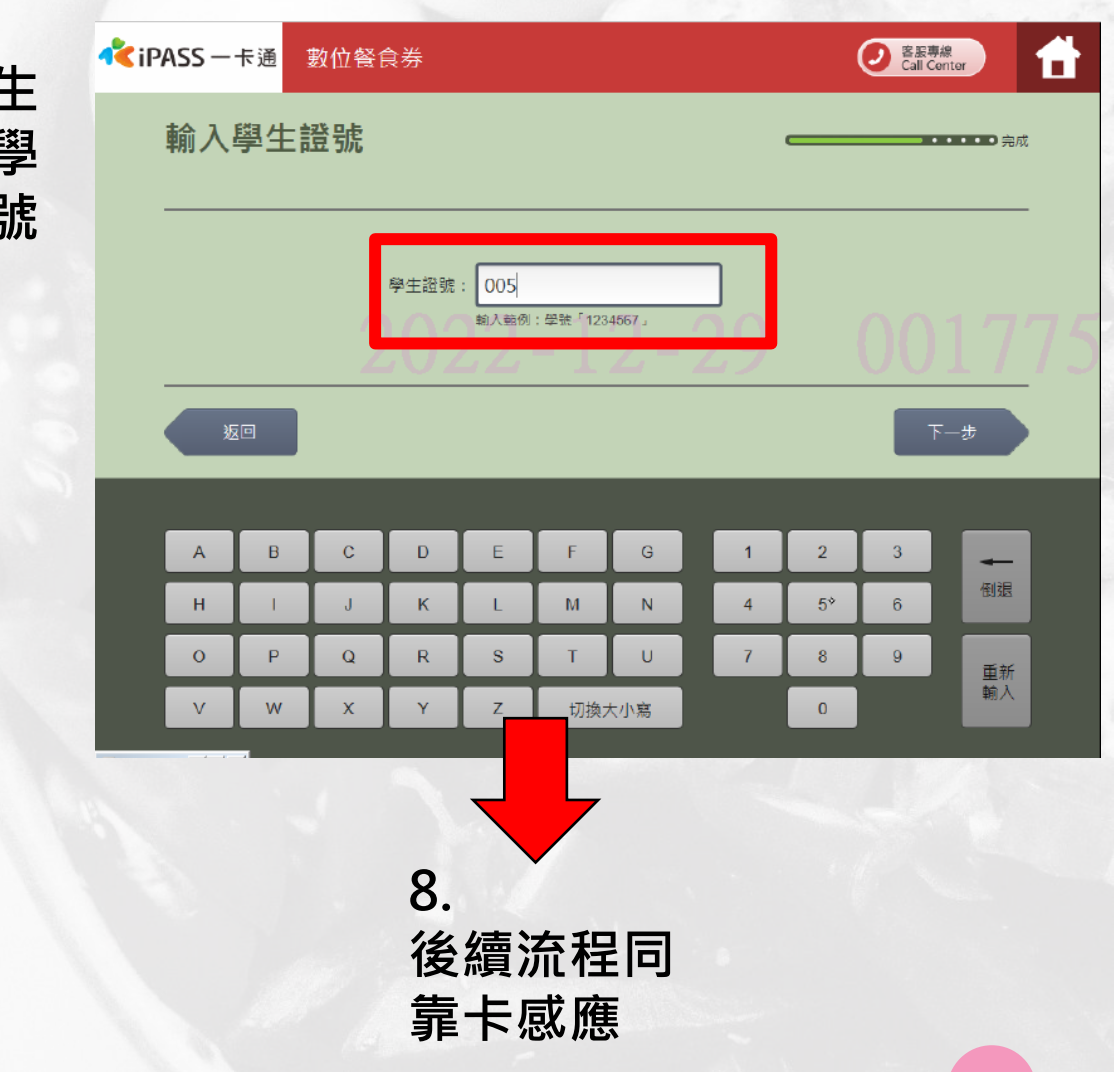

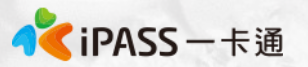

## **全家超商手輸卡號領取流程**

**1. 點選手動輸入**

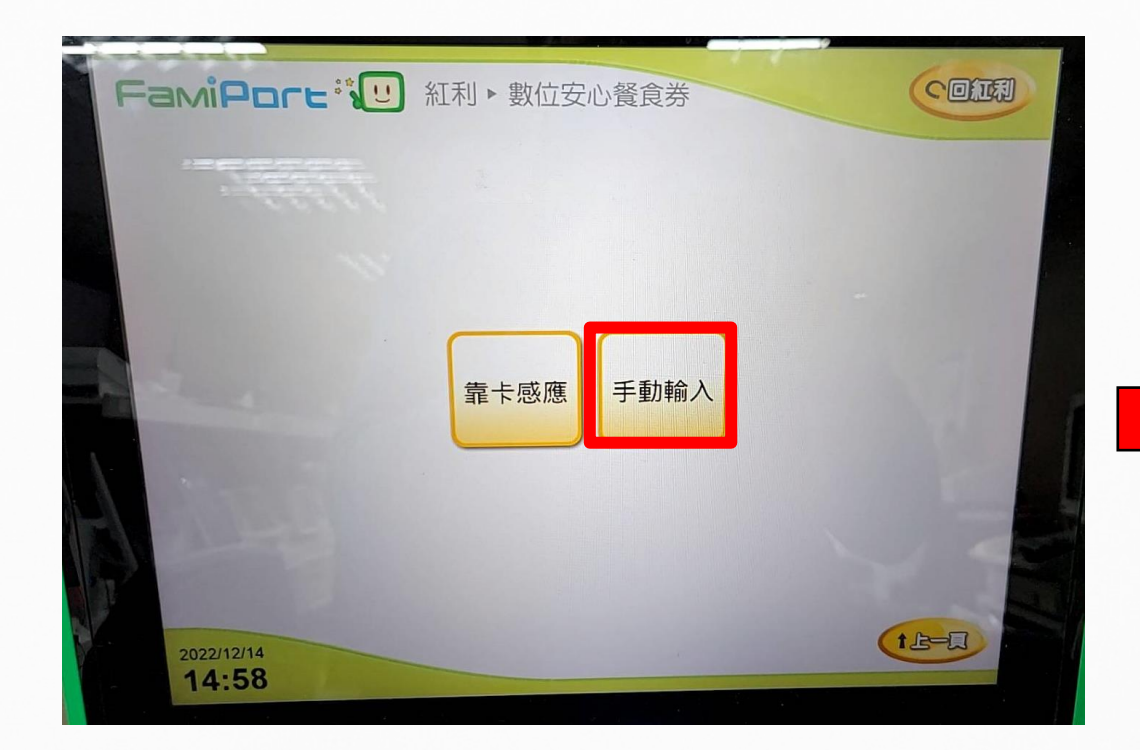

**2. 輸入學生證上之卡 號及學號**

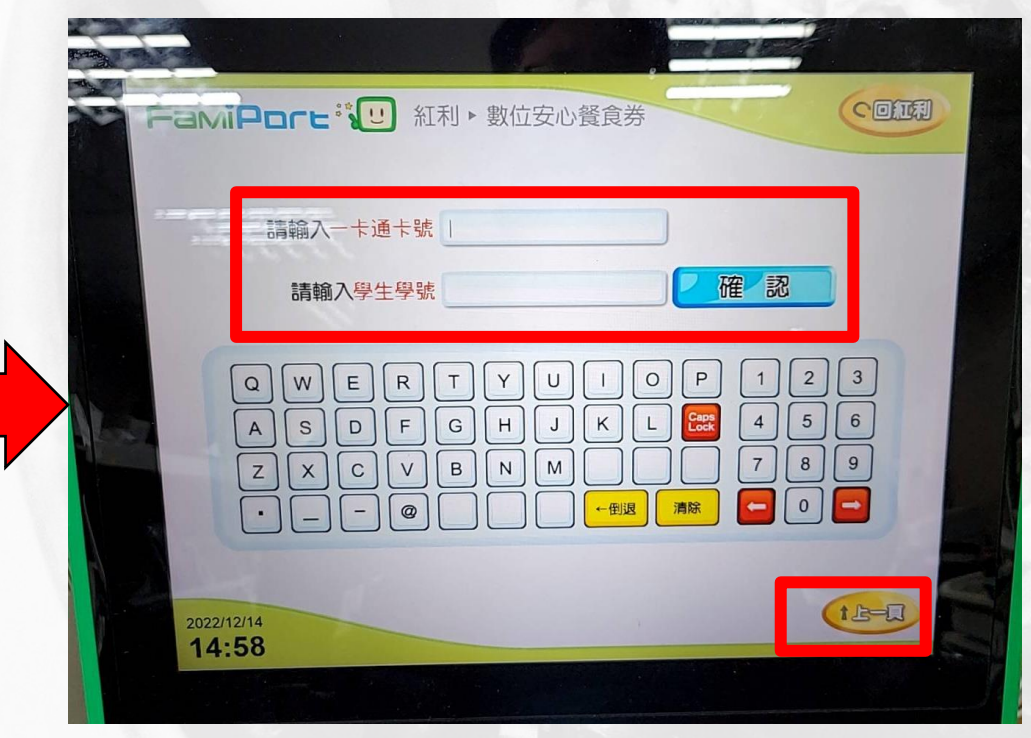

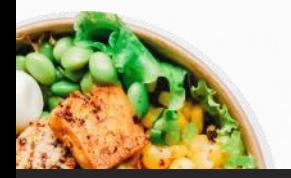

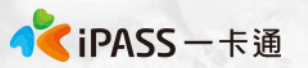

## **萊爾富超商手輸卡號領取流程**

**1. 點選手輸卡號**

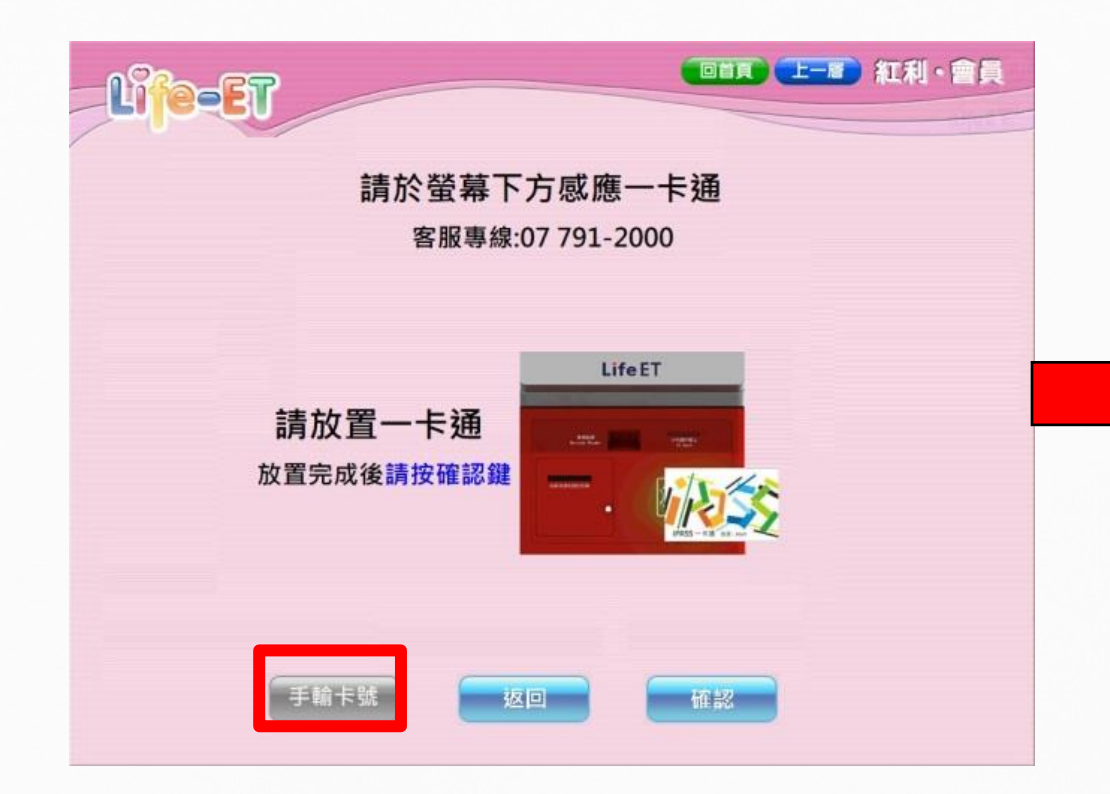

**2. 輸入學生證上之卡 號及學號**

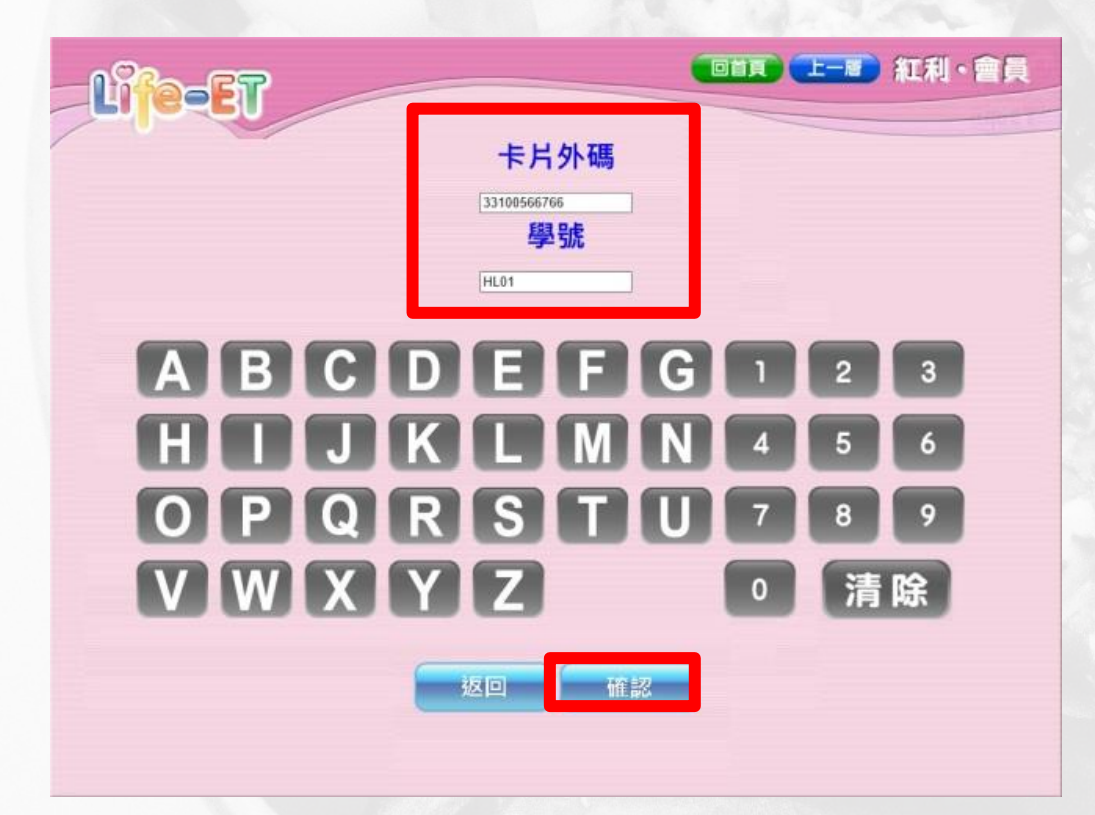

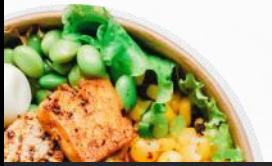

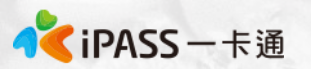

## **一卡通客服專線及領餐流程影片**

#### 一卡通客服專線: 07-7912000

• 超商領餐影片可參考:

[https://drive.google.com/drive/u/0/folders/1LFUr3fASk31Gt](https://drive.google.com/drive/u/0/folders/1LFUr3fASk31GtbXyxDwHXa8PZu1AlRlx) [bXyxDwHXa8PZu1AlRlx](https://drive.google.com/drive/u/0/folders/1LFUr3fASk31GtbXyxDwHXa8PZu1AlRlx)

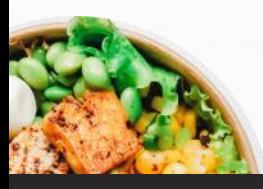

**數位幸福餐劵 常見問題**

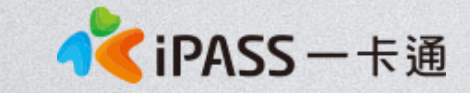

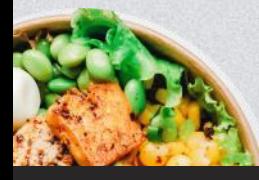

本簡報內容為一卡通票證版權所有,未經授權不得對外公佈或向第三方揭示,如經發現本公司保留法律追訴權利

**Photo by [Anh Nguyen](https://unsplash.com/@pwign?utm_source=unsplash&utm_medium=referral&utm_content=creditCopyText) on [Unsplash](https://unsplash.com/s/photos/food?utm_source=unsplash&utm_medium=referral&utm_content=creditCopyText)**

## **常見問題整理**

- 1. 領餐規則及系統設定
- 2. 卡片功能
- 3. 學生告知無法領餐
- 4. 卡片掛失及補發
- 5. 卡片異常處理
- 6. 超商硬體問題解決辦法(卡紙、紙券用罄)

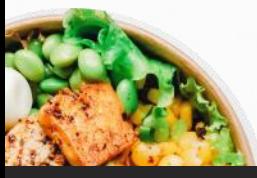

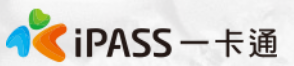

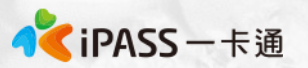

#### **常見問題處理 : 領餐規則(1)**

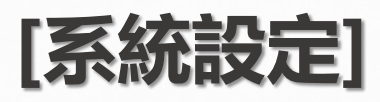

- 1、限當日領餐,領餐資格限當日 23:59 前領取完畢。 2、超過期限,沒有補領機制,請老師們詳加宣導。 3、於超商靠卡感應完,產製小白單後,如當日未在期限內完成兌 換,不補發兌餐。 4、如遇到超商設備問題導致逾期,請個案聯絡一卡通及教育處。
- 5、兌換交易完成後,不提供退、換貨服務。
- 6、可使用超商為全台之便利商店,部分特殊店鋪可能無法兌領, 請依超商公告為主。(如台鐵門市、部分學校、廠辦及商場店舖) 及雖使用超商發票但為集團關係企業門市。

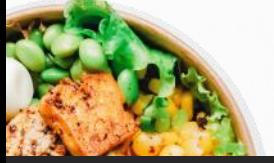

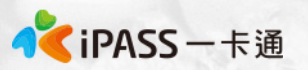

## **常見問題處理 : 領餐規則(2)**

#### **[領餐商品限制]**

- 、應有主食,不得單一領取飲品。
- 、不得兌換食物以外之商品(如:菸、酒、遊戲點數)。
- 、不得兌換含糖飲料 (如汽水、奶茶、可樂等)。
- 、不得兌換咖啡因飲品 (如:咖啡、茶)。

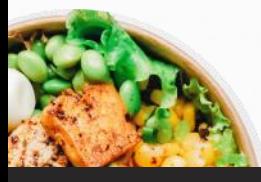

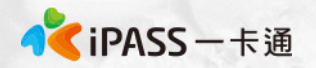

## **常見問題處理 : 卡片功能**

- 1. 卡片於登錄為一卡通數位學生證後,除可至上述商店進行兌餐外, 仍可正常使用一卡通電子票證功能如交易、儲值、乘車等功能。
- 2. 外觀卡號為卡片背面右下角 11 碼數字
- 3. 學號位於數位學生證上姓名下方位置

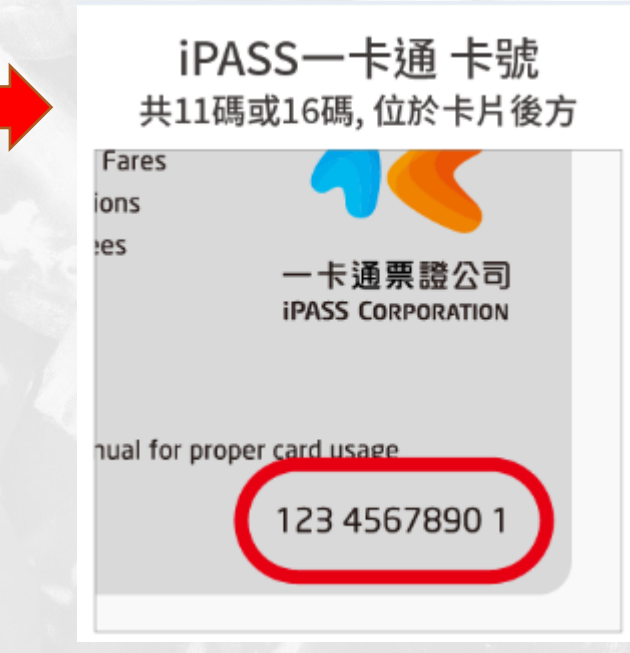

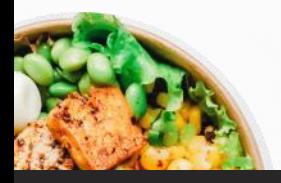

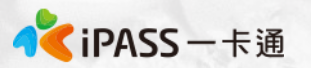

#### **常見問題處理 : 學生無法領餐原因**

**[優先確保領餐]**

如學生反應無法領餐,暑假期間請學生至7-11、全家、萊爾富使用" 手輸卡號、學號"方式領餐。 **[機台卡紙或其他]**

請參考補印小白單程序。

#### **[超商機台問題]**

請提供一卡通客服1.操作時間 2.卡片卡號 3.超商店名

#### **[後台卡片設定]**

確認學生之卡片狀態為"啟用"可使用期限為該學期暑假最後一天。

#### **[後台行事曆設定]**

確認學生是否是於暑假期間(1.20~2.12)進行靠卡領餐。

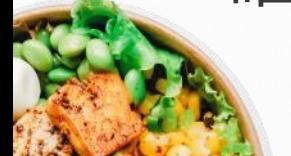

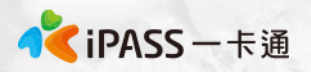

## **常見問題處理 : 為什麼店員告訴我沒有餘額**

- 1. 一卡通數位幸福餐券之發放方式是依據後台已開通之卡片資料 進行領餐資格設定,合作商店會根據一卡通告知可領餐與否進行 指定金額的折抵,故餐食卡本身不會因此產生金額,僅作為領餐 資格之辨識。
- 2. 如學生不知如何使用, 可明確告知欲使用彰化數位幸福餐券, 並 請店員協助後續領餐流程。
- 3. 如店員有服務不周或任何超商議題,請直接與一卡通Mike聯繫。 一卡通將與四大超商共同立案辦理。

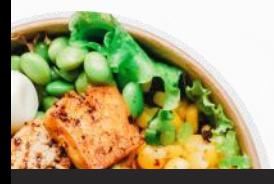

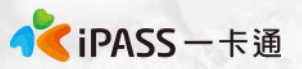

## **常見問題處理 : 卡片遺失費用及領餐方式**

如暑假期間學生發生卡片遺失,仍可以依手輸卡號、學號方式進行 領餐,但須支付工本費以完成卡片補發。

每張工本費為100元(含稅),因卡片將作為數位學生證使用,請同學 務必妥善保管。(如擔心卡片遺失,可填寫至聯絡簿上)

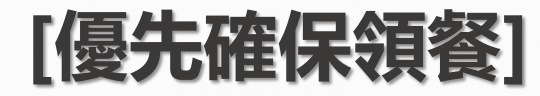

如學生反應無法領餐,暑假期間請學生至7-11、全家、萊爾富使用" 手輸卡號、學號"方式領餐。 學生卡號、學號資料可至數位餐食卡後台查詢。

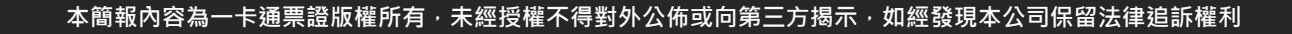

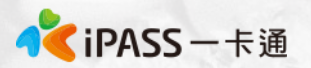

## **常見問題處理 : 卡片掛失及補發**

#### **[優先確保領餐]**

如學生反應無法領餐,暑假期間請學生至7-11、全家、萊爾富使用" 手輸卡號、學號"方式領餐。

#### **[卡片掛失&補發]**

1. 請同學先依手輸卡號、學號方式領餐,並於開學後通知學校老師 該卡片遺失,之後統一由親師生平台辦理。

#### **[後台操作]**

確認學生已遺失卡片,再提供新卡片前將遺失卡片狀態設定為 "遺失"(**靠卡功能取消,只可使用手輸方式領餐**),待學生拿到新卡 片後將原卡片"移除",新增新卡片號碼至餐食券後台。

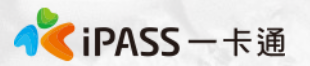

#### **常見問題處理 : 卡片異常**

#### **[優先確保領餐]**

#### 如學生反應無法領餐,暑假期間請學生至7-11、全家、萊爾富使用" 手輸卡號、學號"方式領餐。

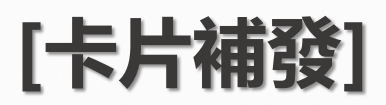

請學生先至其他超商靠卡使用, 如確認卡片確實無法進行感應, 至 超商回郵信封,將由一卡通盡速提供新卡片予學生,學生毋需繳交 卡片工本費及運費。

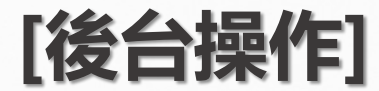

確認學生新卡片資訊,並將舊卡片"移除",新增新卡片號碼至餐 食券後台。

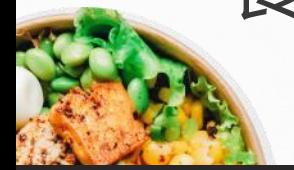

 $O$  shan

#### **常見問題處理 : 卡紙/紙券用罄(1)** 超商 小白單異常處理方式

1.使用iBON機檯旁之電話(如右圖紅框所示)

2.電話聯繫iBON客服人員

7-11 3.告知對方時間、位置(紅利>政府>彰化幸福餐券) 4.客服人員會提供一組兌換序號依畫面左上方進行輸入 。 5.重新產製小白單。

> 如確認小白單異常 : 1.點選紅利 >數位餐食券 >列印異常 2.依流程操作

3.選擇靠卡感應 /手輸卡號、學號後繼續流程 4.小白單補印完成

- 1. 點選紅利 >彰化幸福餐券 >餐食券補印
- 萊爾富 2. 依流程操作

全家

- 3. 點選要補印之餐券資料(依該兌換日期)
- 4. 小白單補印完成

OK、楓康 櫃台直接兌餐,無須補印小白單。

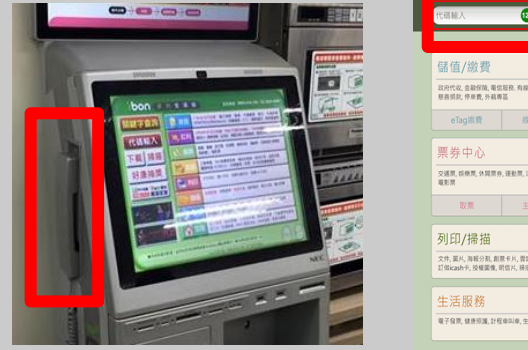

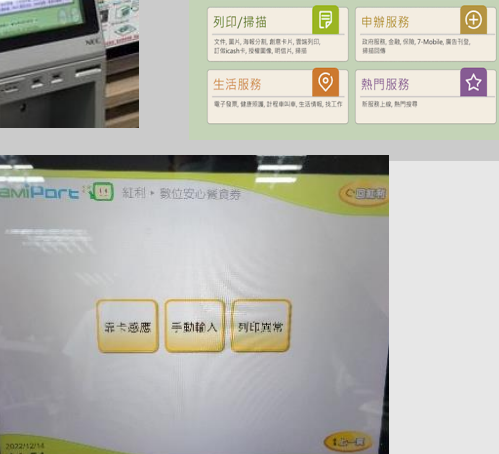

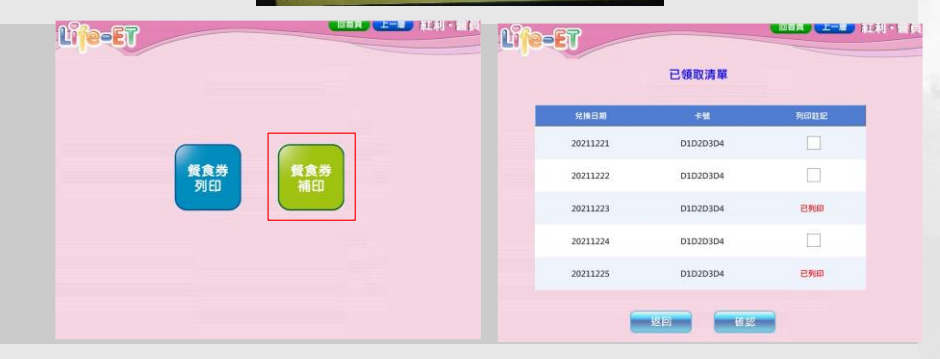

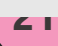

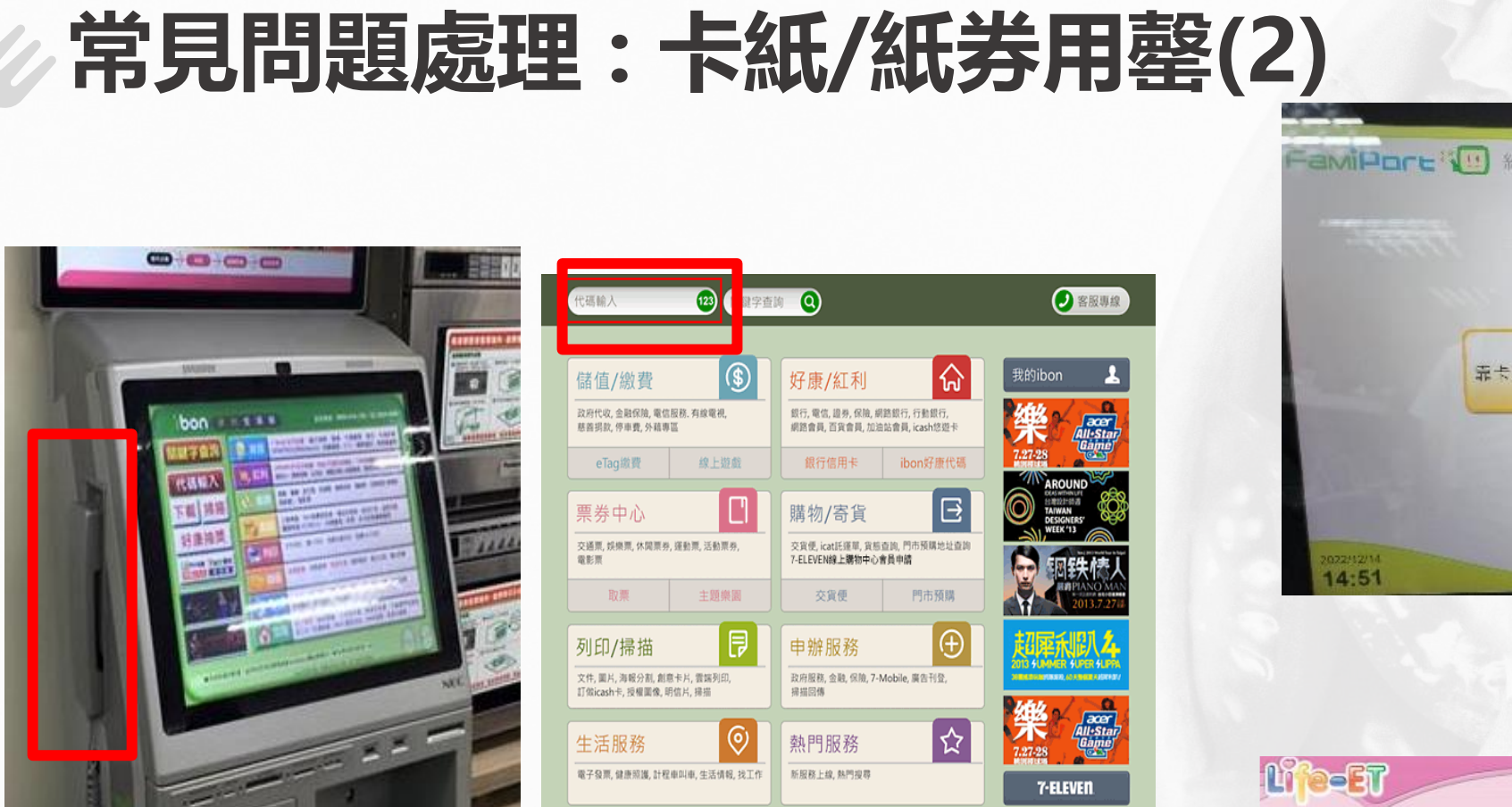

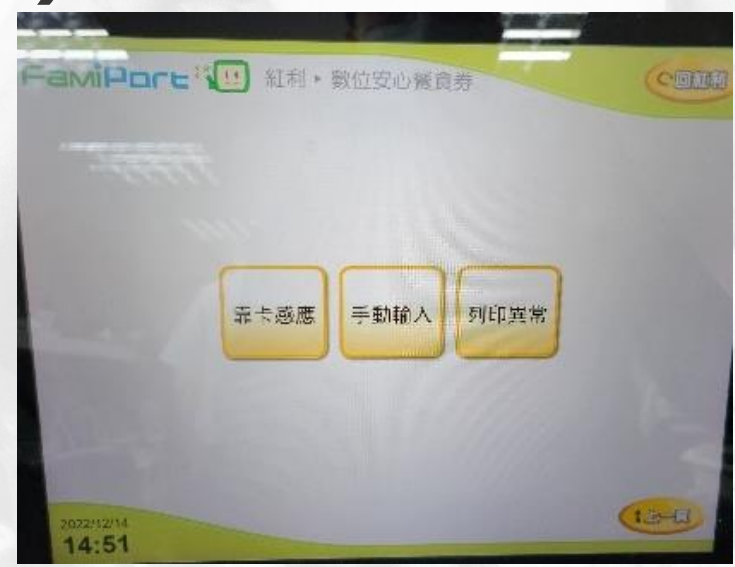

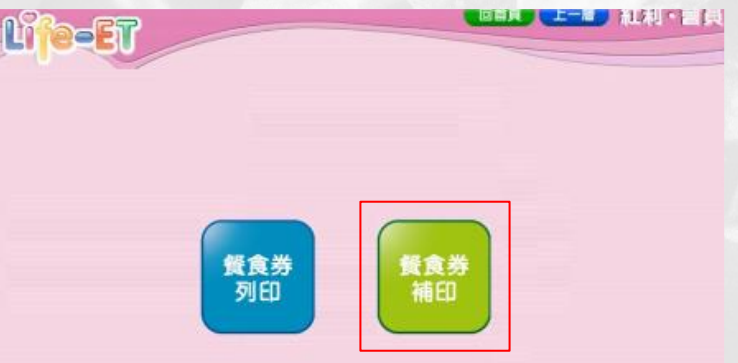

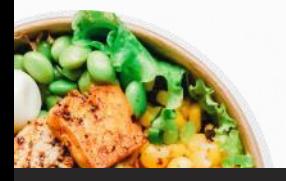

●<mark>くiPASS</mark>一卡通